## Trucheck2 Driver Installation for Windows 7

Copy Trucheck2.inf to C:/Windows/System32/Drivers

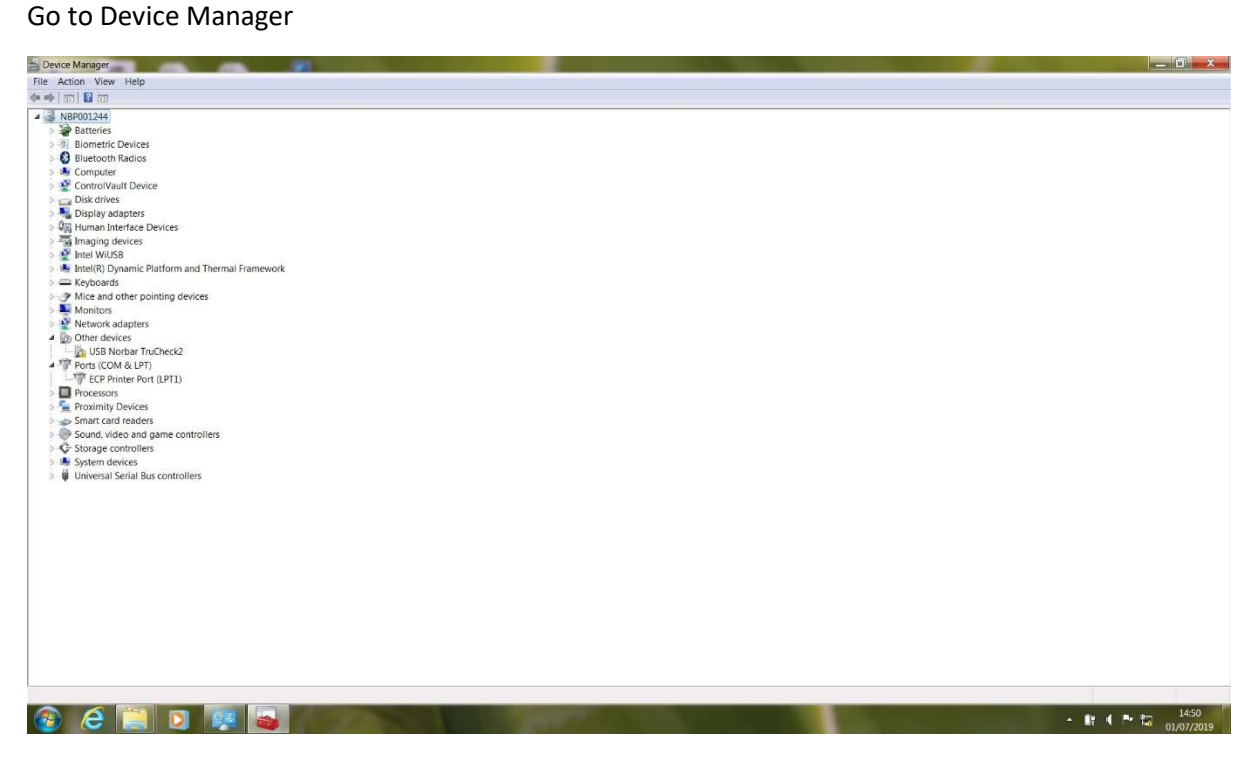

Right Click on 'USB Norbar Trucheck 2' and select properties

## Click 'Update Driver'

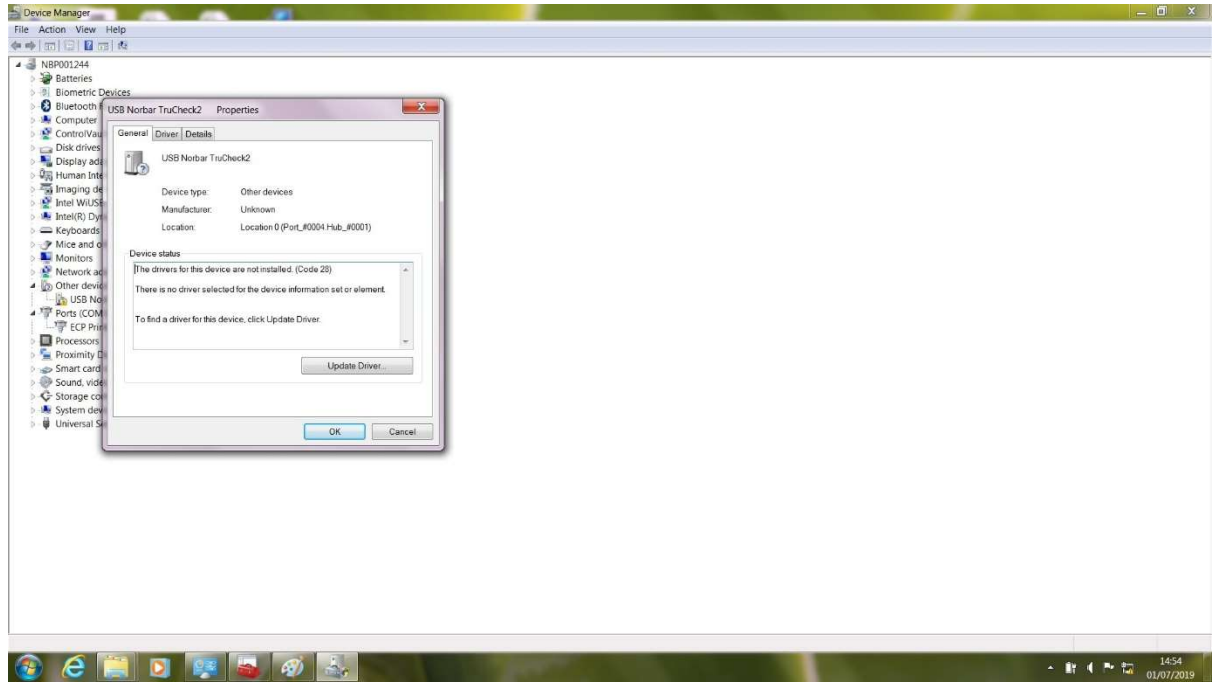

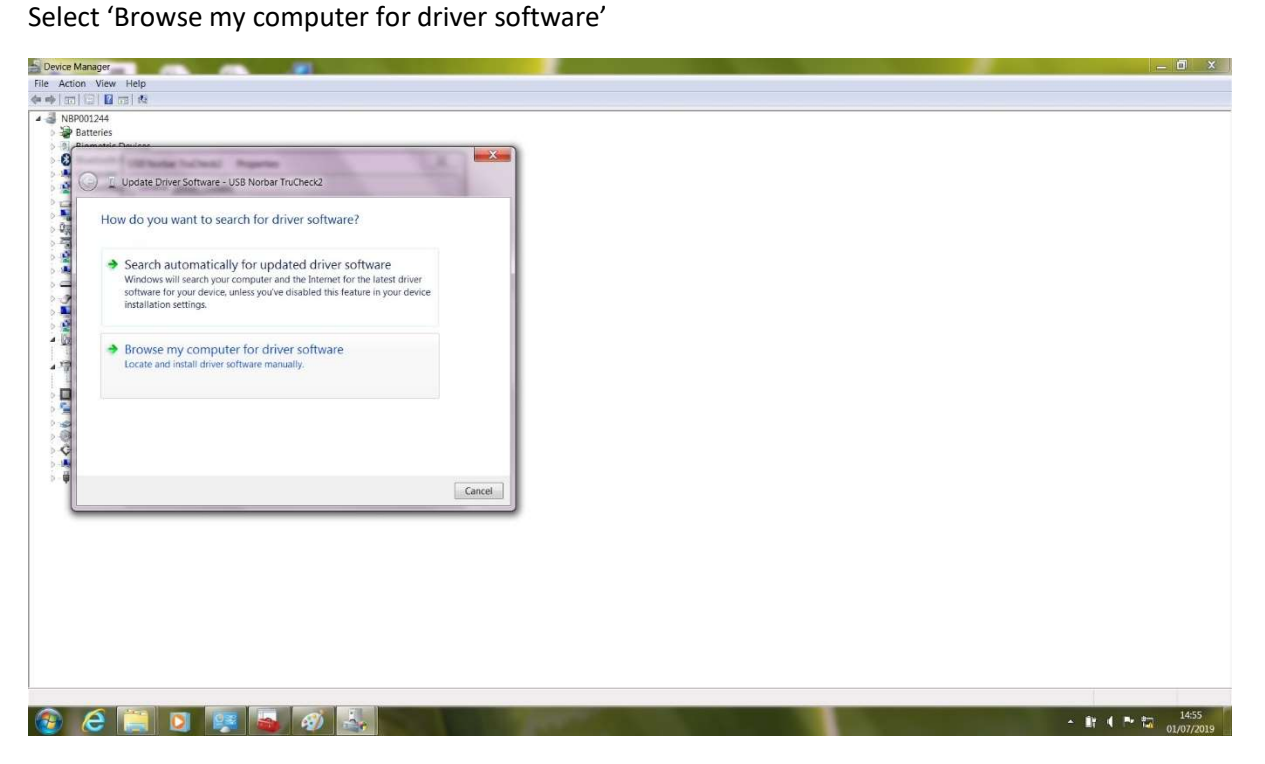

Select 'Browse' and navigate to 'C:/Windows/System32/Drivers'

Click Next

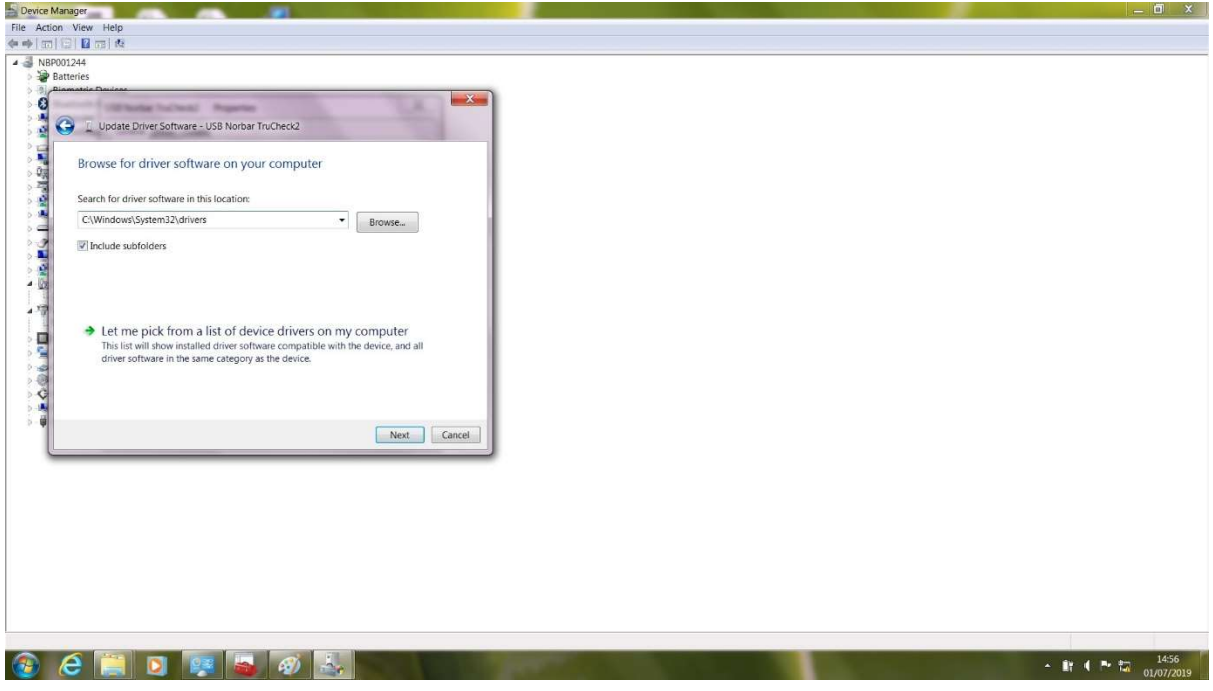

Select 'Install this driver software anyway'

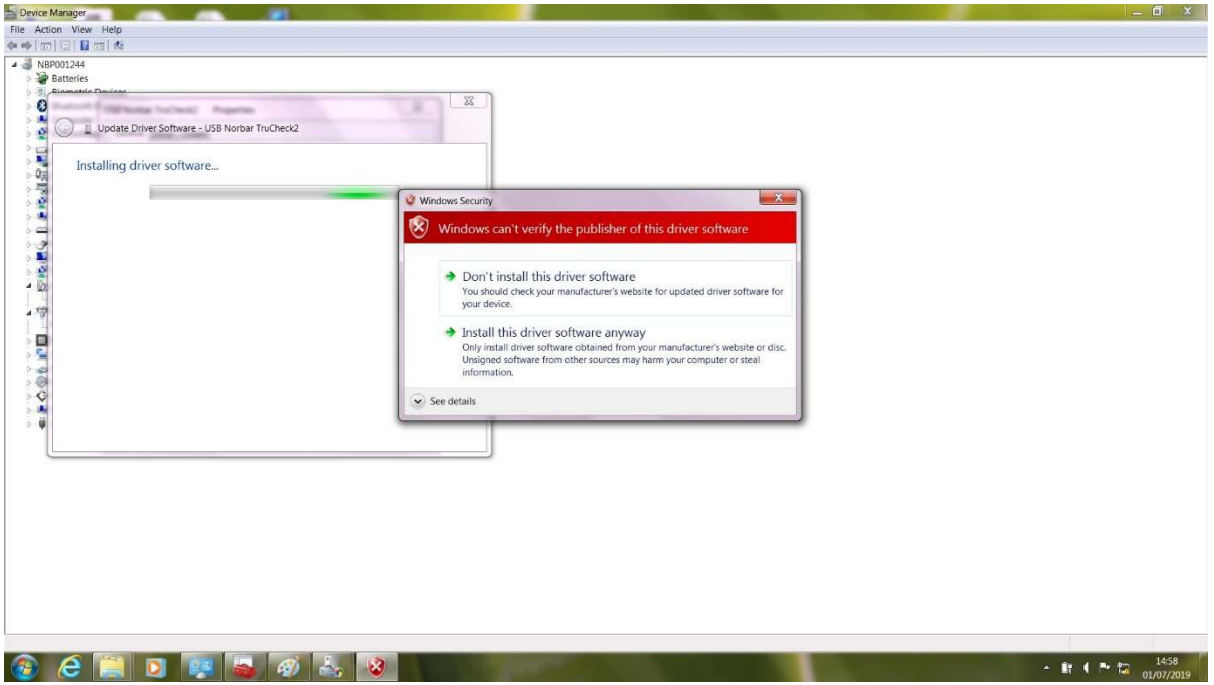

## Trucheck2 should now appear as a Com port

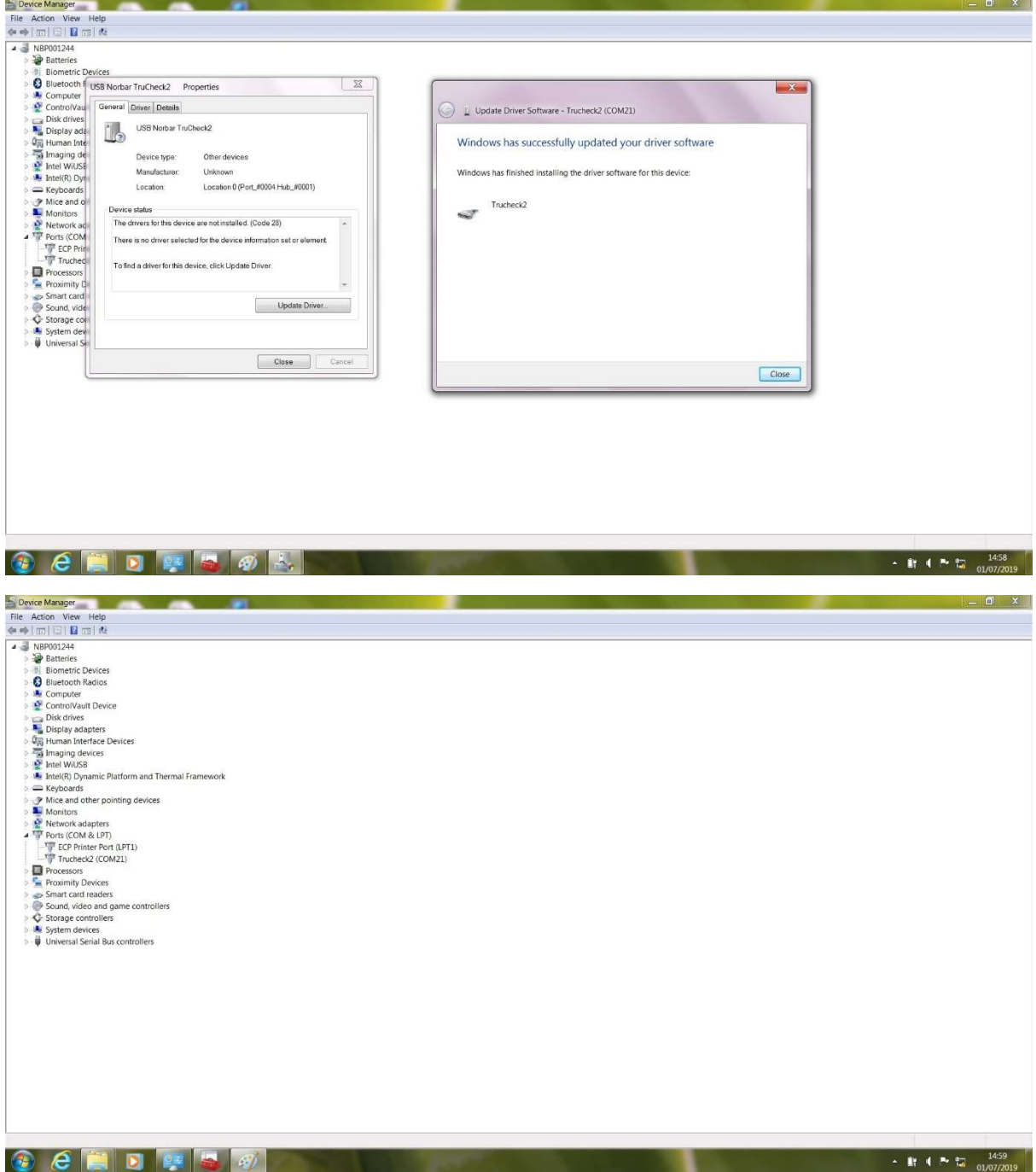